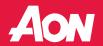

Instructions for Safari

## Webex download in Google Chrome

To view the recorded webinar using a Chrome browser, you'll need to add the Webex extension.

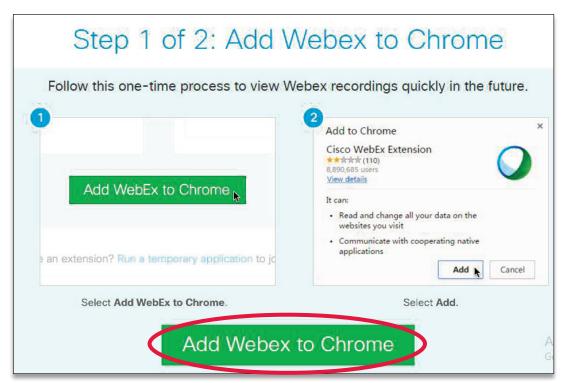

Once you click on the recording link located in the microsite's **Learn** section, you'll be prompted to add Webex to Chrome.

 Click Add Webex to Chrome at bottom of screen

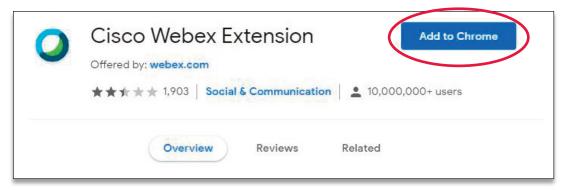

Next, there will be a prompt for the Cisco Webex Extension.

Click Add to Chrome at top right of screen

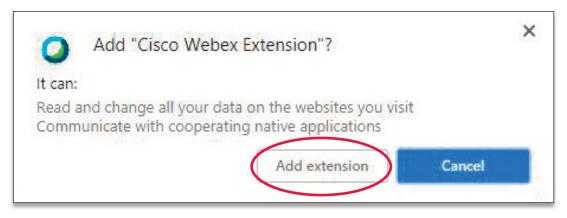

An Add Cicso Webex Extension? prompt will appear.

Click Add extension

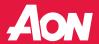

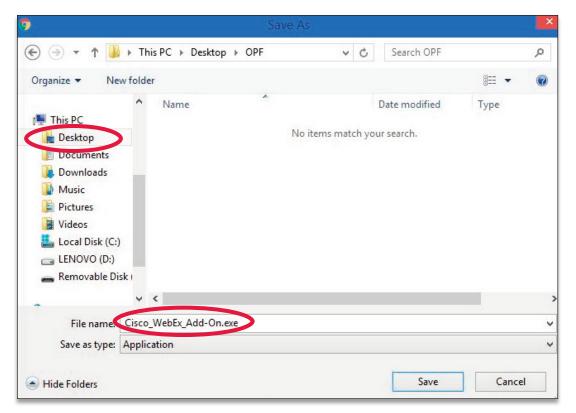

- When asked where to save the file, select
  Desktop. The file name Cisco\_WebEx\_Add-On.exe will be pre-filled.
- ▶ Click Save

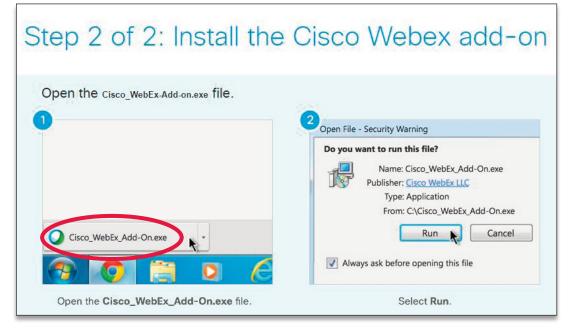

Next, you'll see the following instructions, along with the Cisco\_WebEx\_Add-On.exe file.

ClickCisco\_WebEx\_Add-On.exe at bottom left of screen

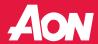

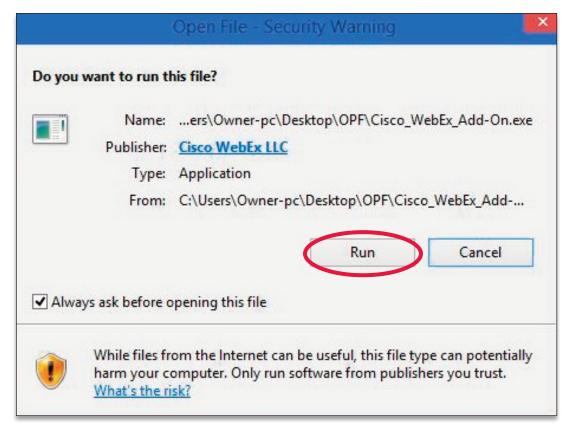

A **Security Warning** will appear to confirm that you want to run this file.

▶ Click Run

## Starting Webex...

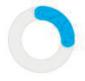

The **Starting Webex...** screen appears as your system downloads the software which should only take a few minutes. From there, the Webex presentation will begin.

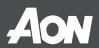

## Webex download in Microsoft Internet Explorer

To view the recorded webinar using an Internet Explorer (IE) browser, you'll need to install Webex software.

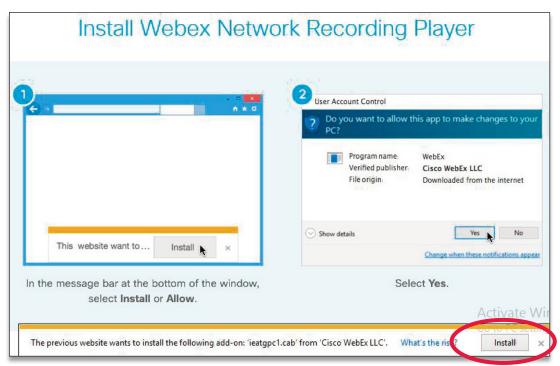

Once you click the recording link located in the microsite's **Learn** section, you'll be prompted to install Webex software.

 Click Install at bottom right of screen

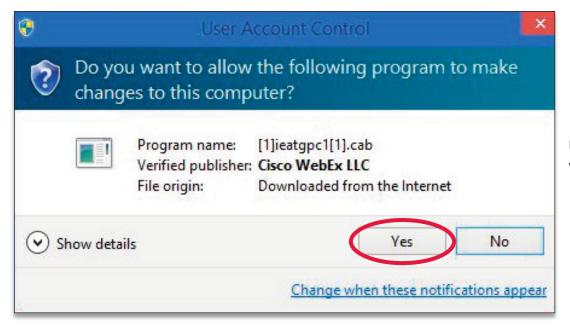

**User Account Control** will appear.

▶ Click Yes

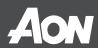

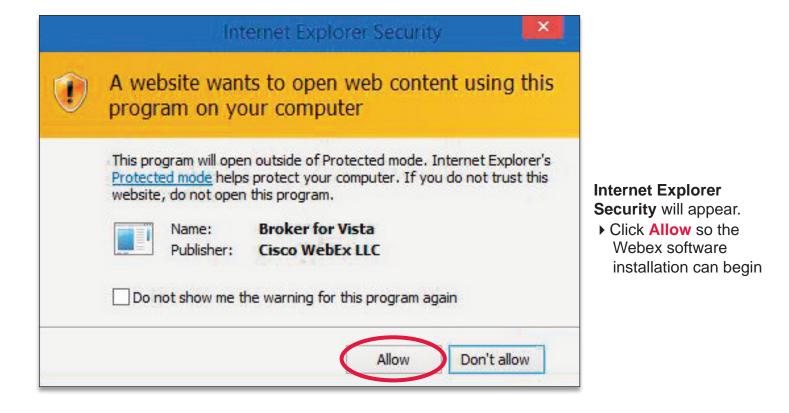

Starting Webex...

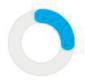

The **Starting Webex...** screen appears as your system downloads the Webex software, which should only take a few minutes. From there, the Webex presentation will begin.

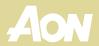

## Webex add-on download in Safari

To view the recorded webinar using a Safari browser, you'll need to add the Webex extension.

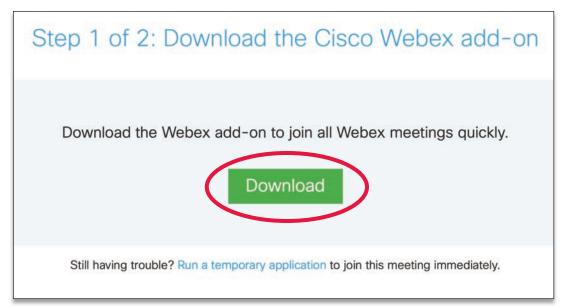

After you click the recording link (located in the microsite's **Learn** section), you'll be prompted to add Webex to Safari.

Click Download

If prompted, ▶ click **Allow** to allow access to downloads.

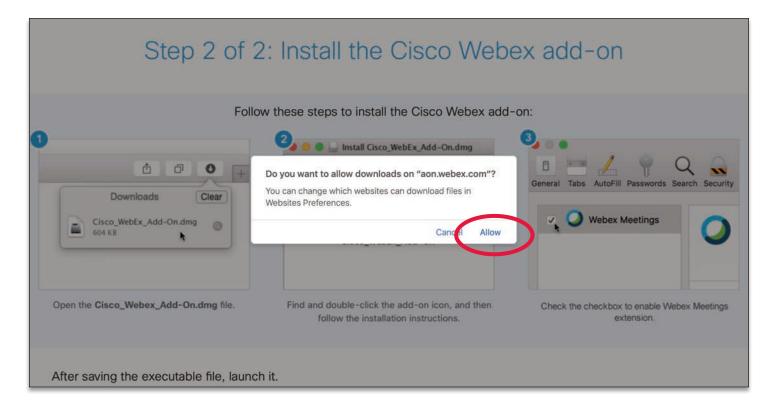

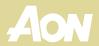

Once downloaded, a window will appear with the Webex add-on enclosed.

▶ Double-click the Webex icon.

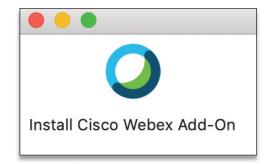

During the installation, you may be prompted to confirm you want to install a program from the internet.

▶ Click Open

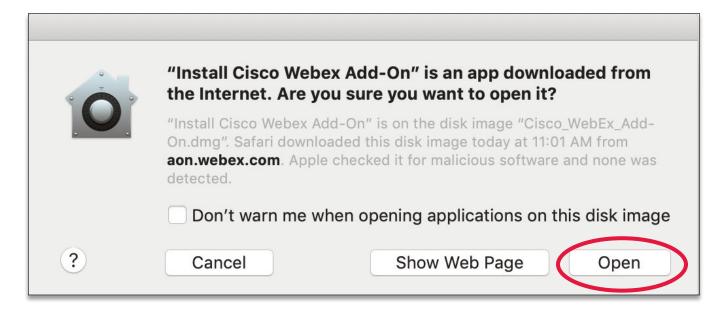

Once the program is successfully installed, the Safari extensions tab will open.

▶ Select the check box on the left to enable Webex Meetings.

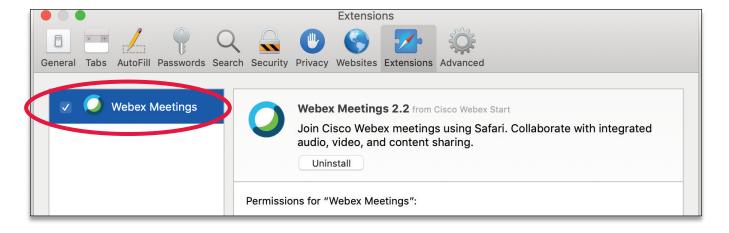